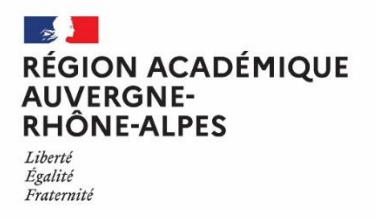

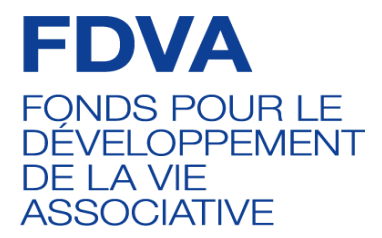

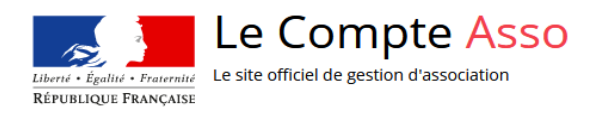

# *«* LE COMPTE ASSO *» Faire une demande de subvention*

*Ce guide est destiné aux structures désireuses d'effectuer une demande de subvention via « Le Compte Asso » dans le cadre du Fonds pour le développement de la vie associative (FDVA) – Volet 2 : Fonctionnement et innovation.*

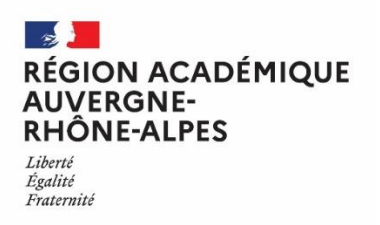

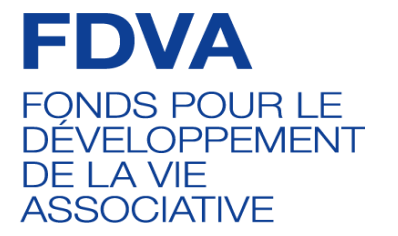

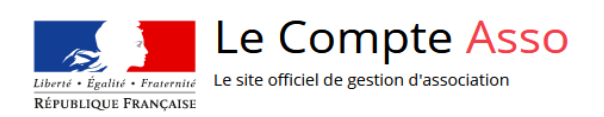

# Table des matières

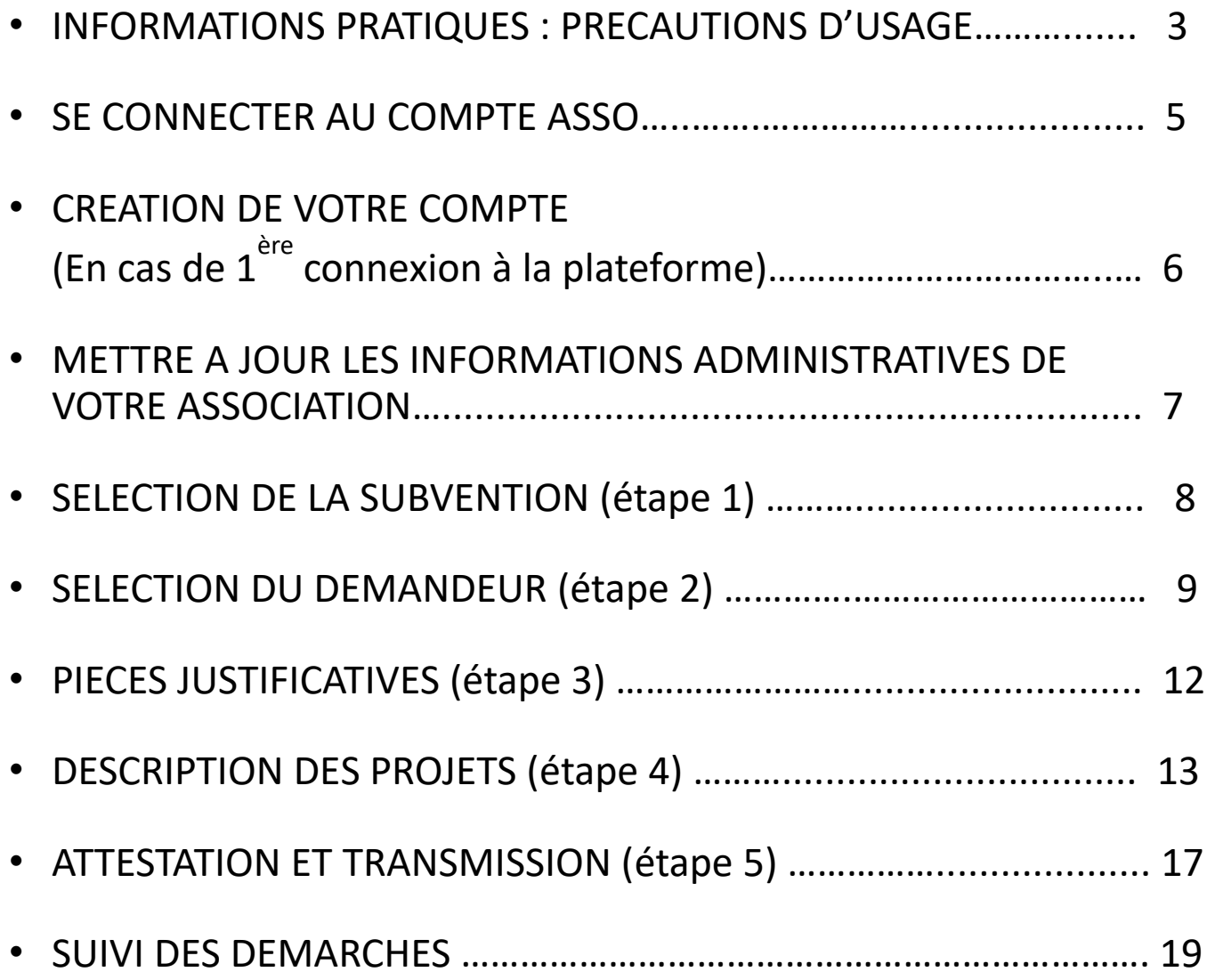

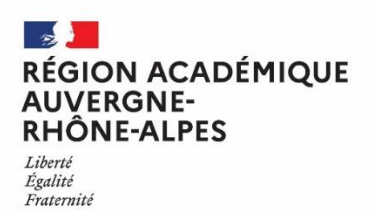

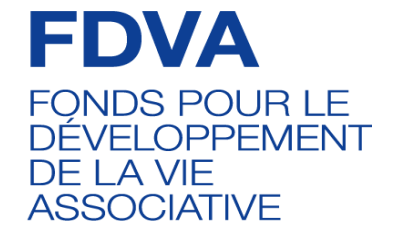

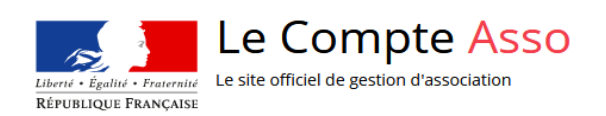

## **INFORMATIONS PRATIQUES**

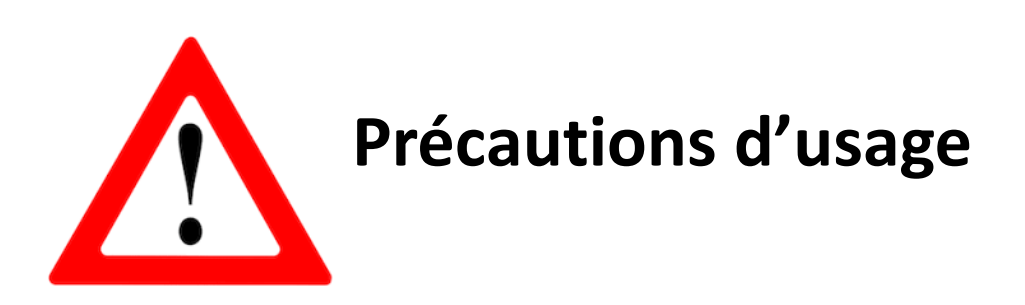

Si vous n'avez pas d'espace créé sur le Compte Asso et que c'est la 1<sup>ère</sup> fois que vous accédez à la plateforme, nous vous recommandons vivement d'**utiliser une adresse générique (ou fonctionnelle) plutôt qu'une adresse mail personnelle** lors de la création de votre compte pour pouvoir continuer à accéder au Compte Asso en cas de changement de situation au sein de votre association (ex : départ du bénévole en charge du dossier ou du responsable de l'association).

- Pour ce qui est de l'accès au Compte Asso, il est également conseillé de **mettre à jour et de configurer votre navigateur internet**. L'idéal est d'utiliser les navigateurs MOZILLA, FIREFOX, GOOGLE CHROME ou SAFARI.
- Au cours du remplissage de votre dossier, vous devez renseigner et mettre à jour les informations relatives à votre association, aux actions à financer et **joindre les pièces justificatives obligatoirement en PDF**. Il est donc conseillé si vous souhaitez joindre plusieurs documents, de les fusionner au sein d'un dossier .zip ou à défaut via PDF Joiner.

En effet, PDF Joiner, vous permet de fusionner plusieurs images et documents dans un seul fichier PDF. Il suffit de télécharger les documents PDF que vous voulez regrouper et de les fusionner. *Cela permettra de faciliter l'accès à vos documents par le service instructeur lors de l'instruction de votre demande de subvention.* 

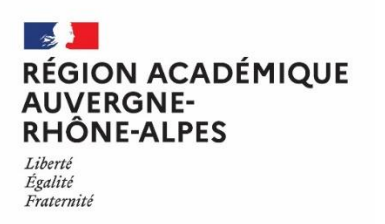

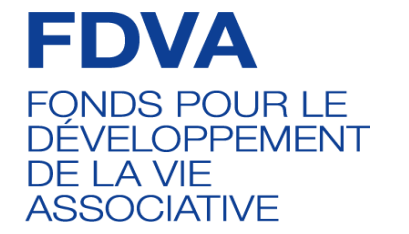

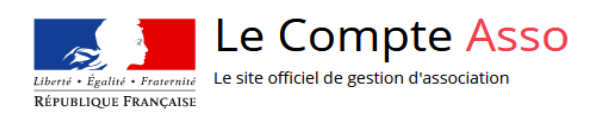

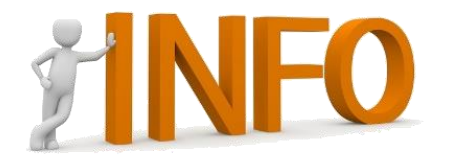

*En 2023* : Le budget prévisionnel 2023 doit être équilibré et inclure la demande de subvention FDVA2. La demande de subvention ne doit pas excéder 50 % du budget prévisionnel total de l'association.

Si votre association a bénéficié d'un financement FDVA2, l'année n-1 ou n-2, vous devez d'abord saisir votre **compte-rendu financier de subvention** sous la rubrique dédiée sur le Compte Asso. Ce document est obligatoire avant de faire une nouvelle demande de subvention. Vous pouvez vous appuyer sur le « *guide pour saisir son compte-rendu financier de subvention »*.

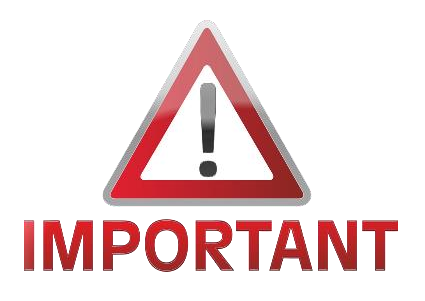

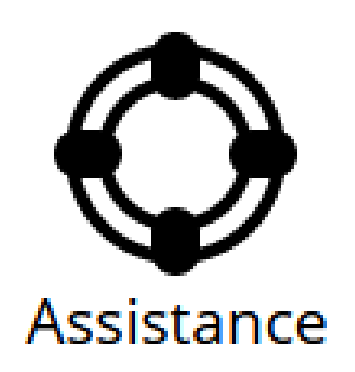

- Compte tenu de la forte affluence sur le Compte Asso durant la période des demandes de subvention, nous vous recommandons de ne pas attendre la date limite de dépôt des dossiers pour déposer votre projet sur le Compte Asso mais de le faire dès que celui-ci est prêt.
- **Pour rappel, vous devez mettre les documents** obligatoires à joindre à votre demande de subvention pour le fonctionnement ou projet innovant **sous format PDF** et **faire apparaître le FDVA 2 ainsi que le montant prévu dans le budget prévisionnel de votre association**.
- Les demandes envoyées au SDJES sous format papier **ne seront pas recevables**.
- **En cas de blocage dans vos démarches en ligne, vous** pouvez saisir l'assistance sur le Compte Asso en cliquant sur le logo associé ou contacter votre référent FDVA2 au SDJES pour vous accompagner et débloquer la situation.

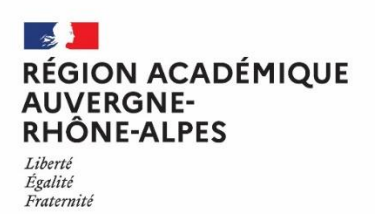

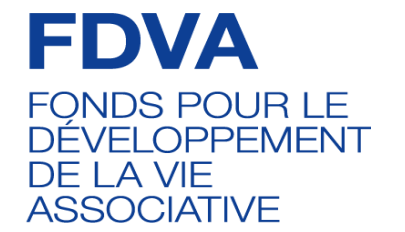

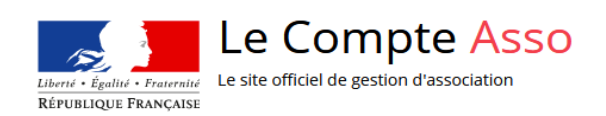

### **SE CONNECTER AU COMPTE ASSO**

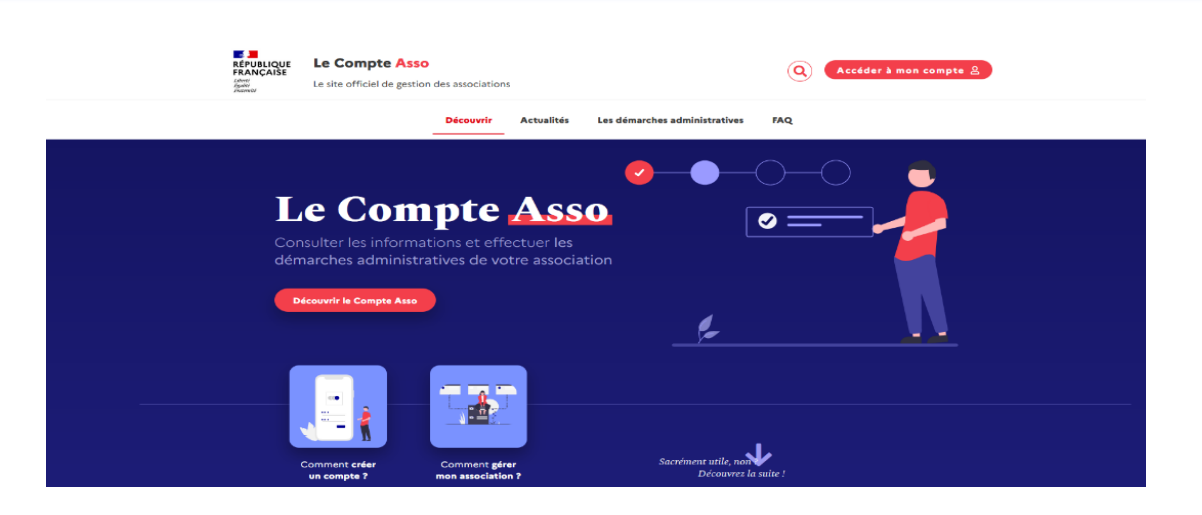

**Vous pouvez accéder au Compte Asso depuis le portail des associations** via le lien<https://lecompteasso.associations.gouv.fr/> en cliquant sur **ou en saisissant directement sur votre moteur de recherche internet**, le lien suivant: https:/[/lecompteasso.associations.gouv.fr/client/login](https://lecompteasso.associations.gouv.fr/client/login)

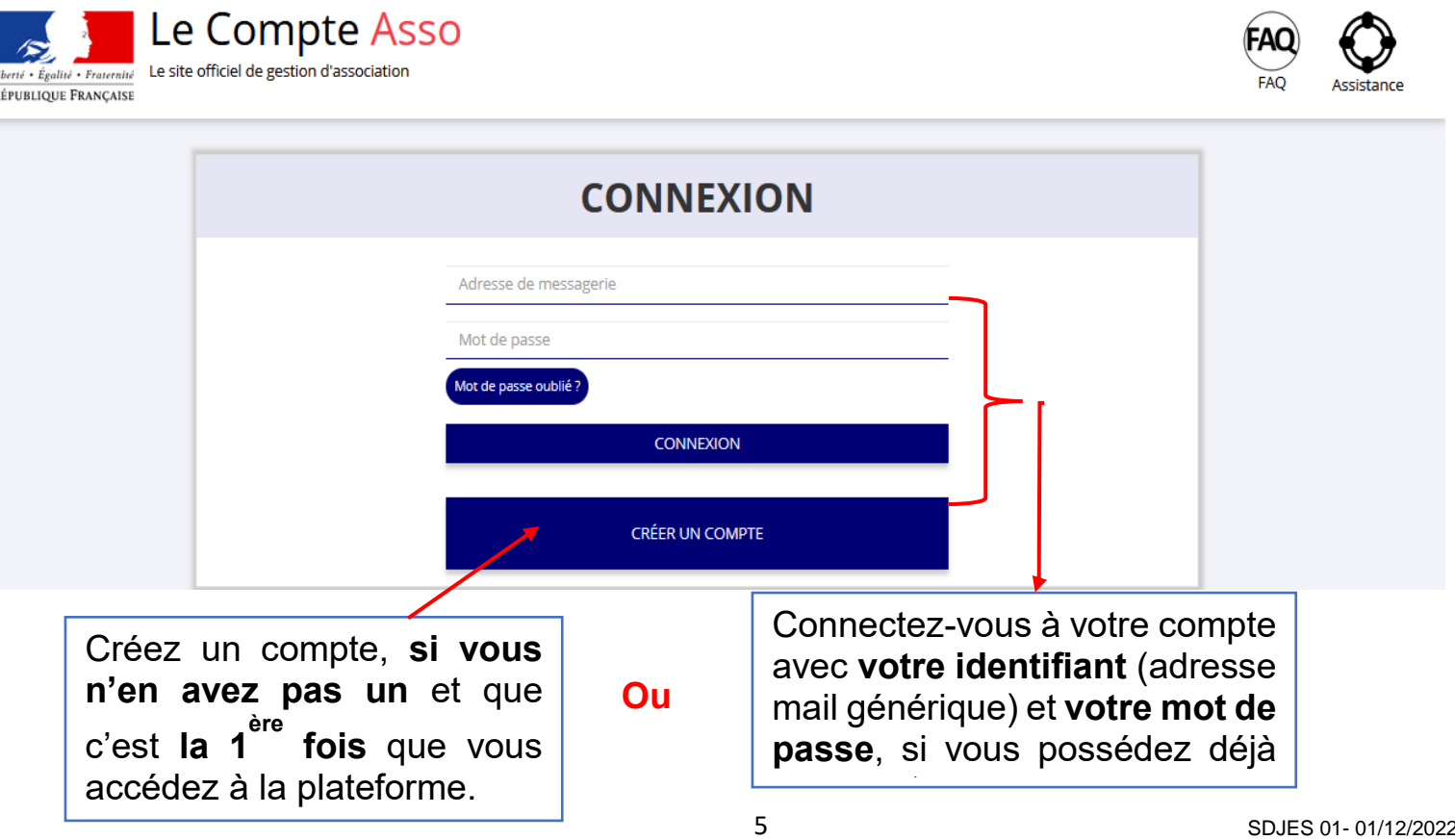

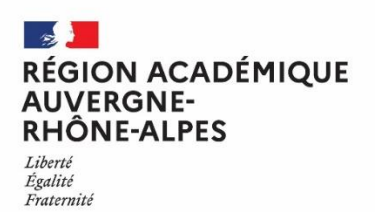

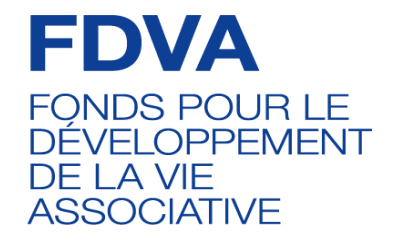

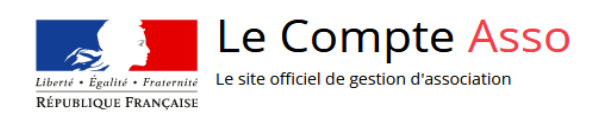

### **CREATION DE VOTRE COMPTE**

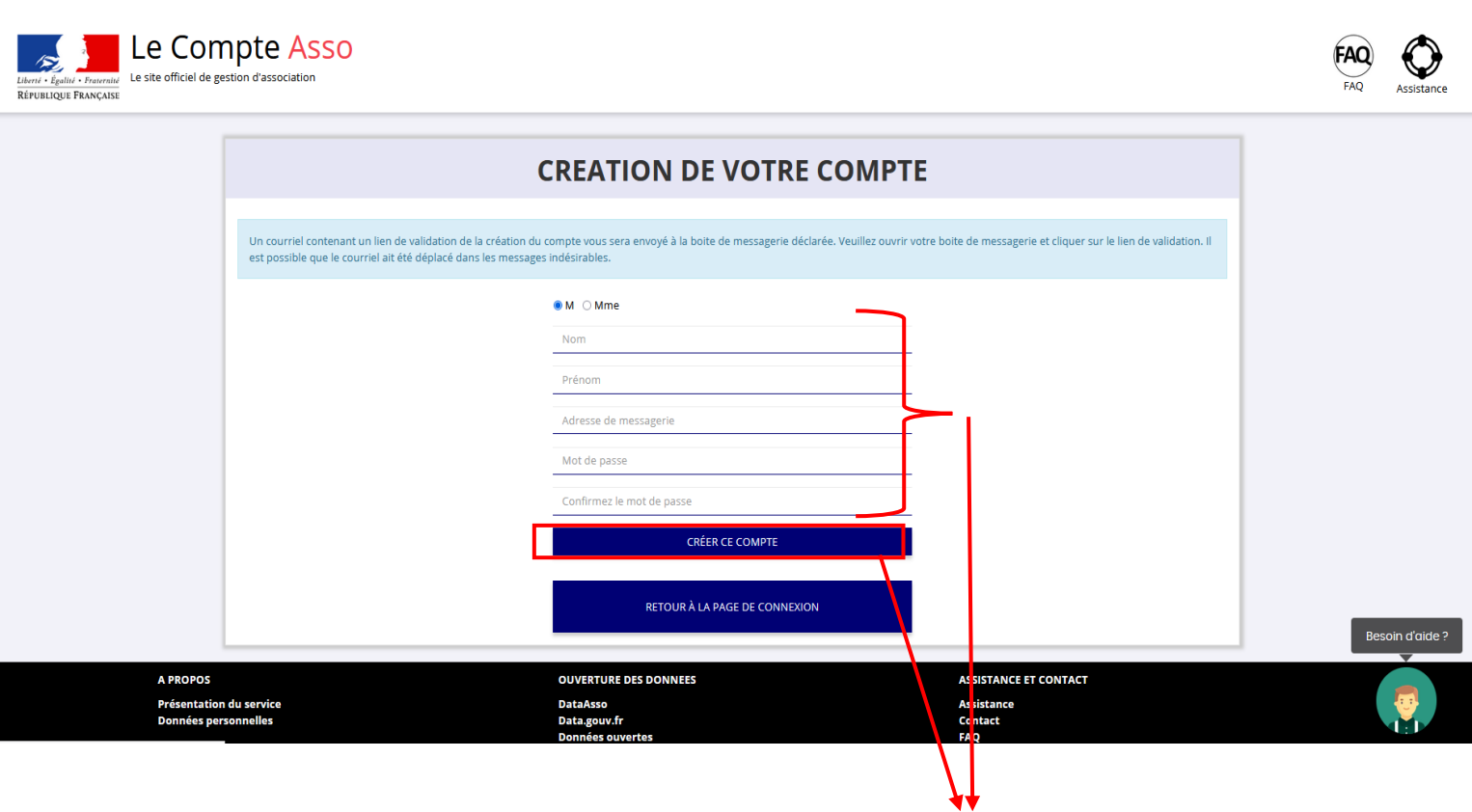

**Complétez les champs** (nom, prénom...) puis cliquez sur « **Créer ce compte** ».

Pour rappel, nous vous recommandons de privilégier **une adresse de messagerie générique ou fonctionnelle** lors de la création de votre espace sur le Compte Asso.

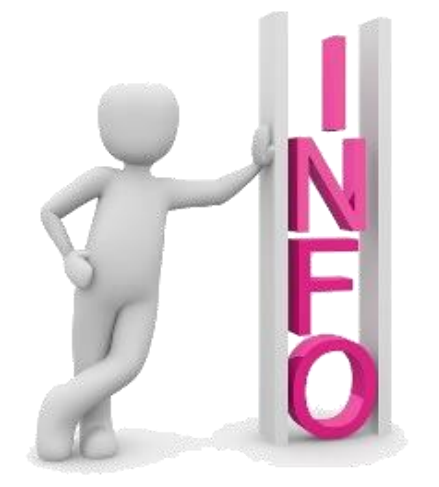

Afin de vous aider dans vos démarches en ligne, un ensemble d'outils est mis à votre disposition dont **un tutoriel sur la création de votre compte dans le Compte Asso**:

<https://www.youtube.com/watch?v=E1g99-IOe3w>

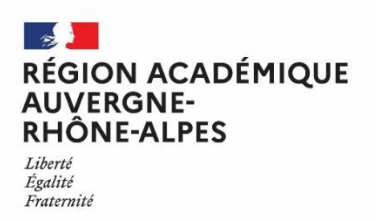

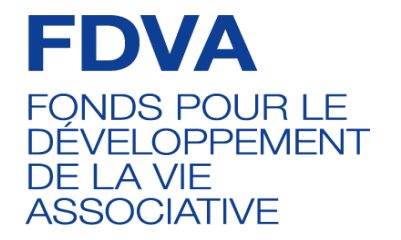

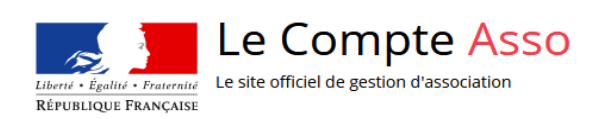

#### **METTRE A JOUR LES INFORMATIONS ADMINISTRATIVES DE VOTRE ASSOCIATION**

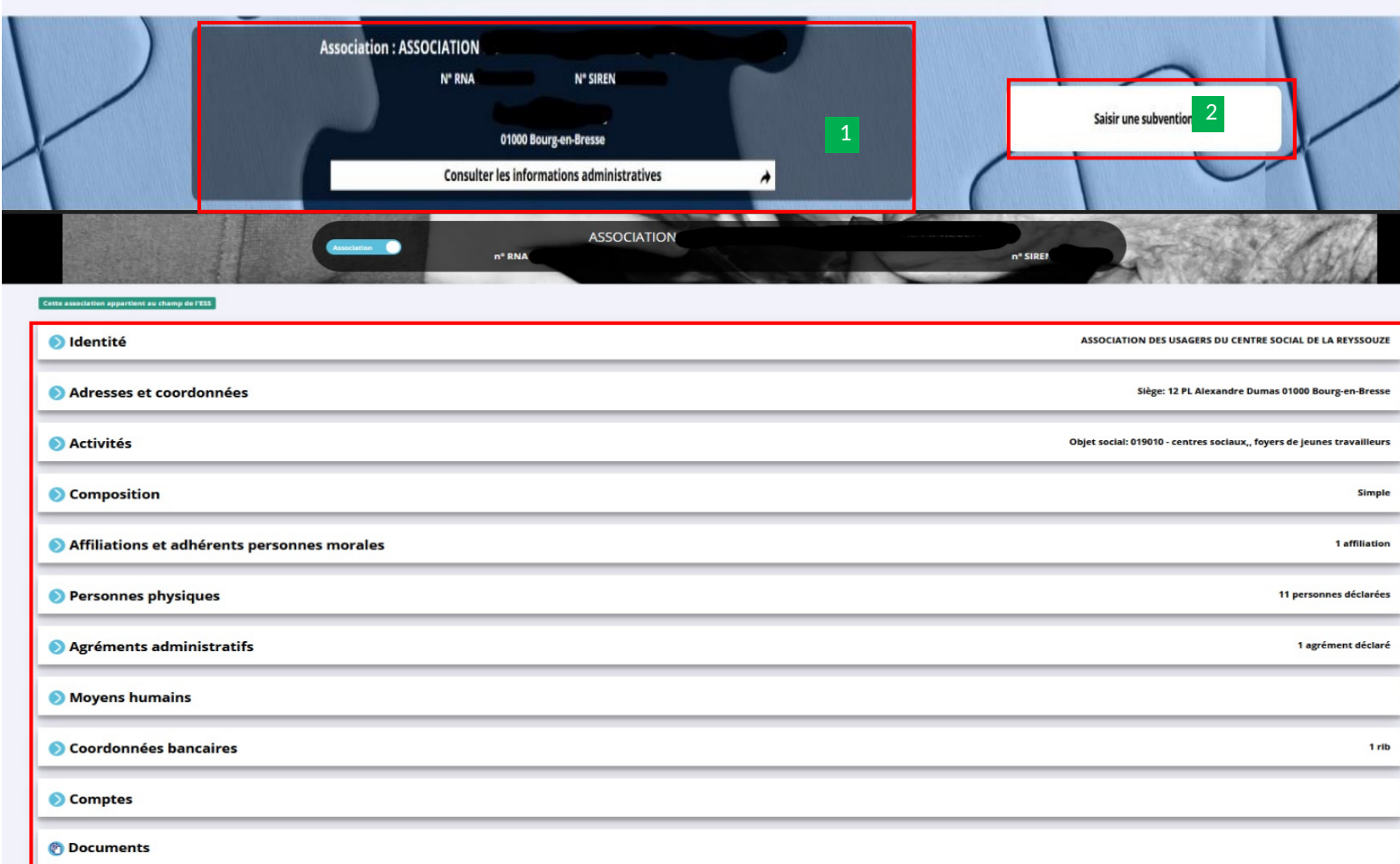

Cliquez sur « **le nom de votre association** » pour **compléter ou modifier le cas**  1 **échant**, les différentes rubriques relatives aux informations de votre association et **ajoutez les pièces justificatives nécessaires à votre dossier, au format pdf**.

Après avoir renseigné et/ou mis à jour vos coordonnées, cliquez sur « **saisir une subvention** » pour commencer votre demande. 2

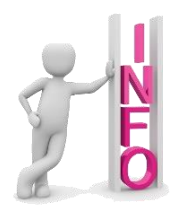

Vous pouvez également consulter **le tutoriel sur la mise à jour des données de votre association** via le lien ci-dessous :

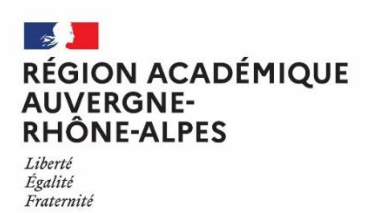

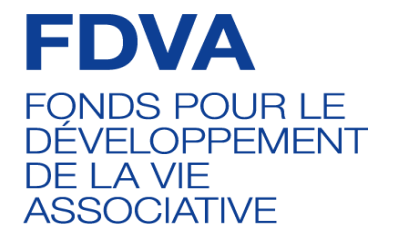

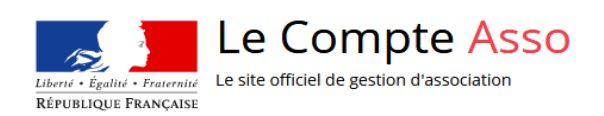

### **SÉLECTION DE LA SUBVENTION**  (Étape 1)

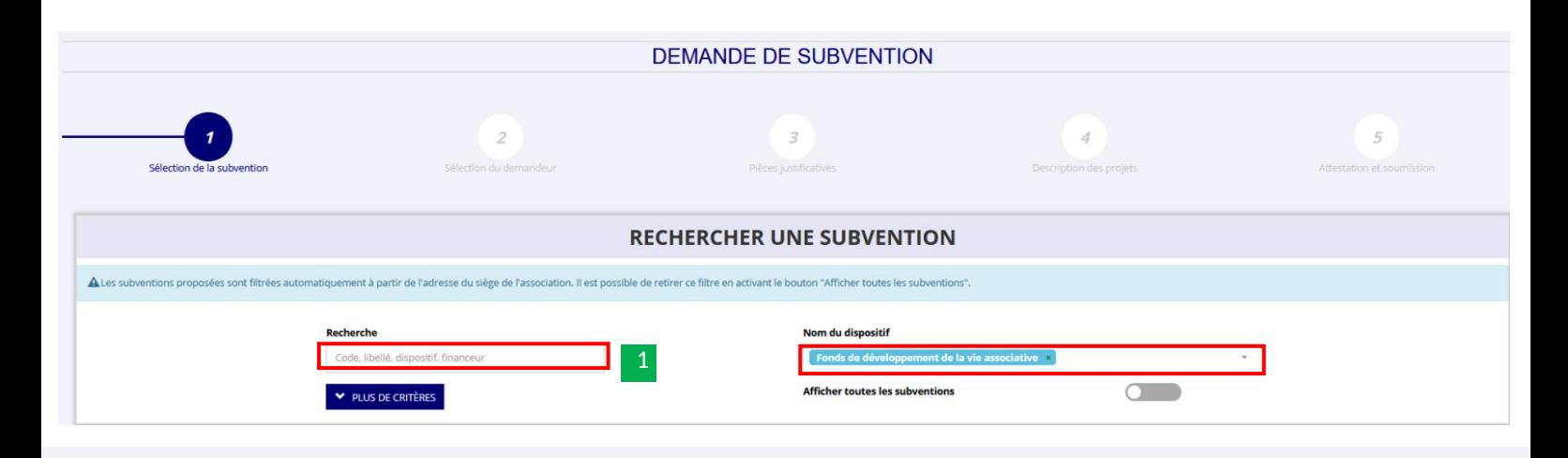

#### **SÉLECTIONNER UNE SUBVENTION (3)**

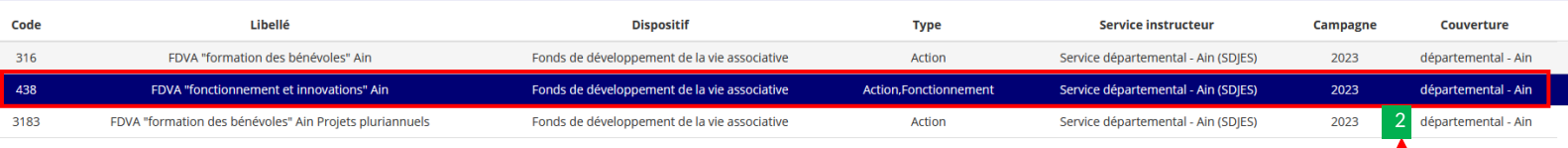

#### **DESCRIPTION DE LA SUBVENTION**

#### FDVA "fonctionnement et innovations" Ain (code 438)

**Dispositif :**<br>Fonds de développement de la vie associative Couverture départemental - Ain **Description** Le présent appel à proiet à destination des associations est axé sur le financement global de l'activité d'une association ou la mise en œuvre de proiets ou d'activités dans le cadre du développement de nouveaux services à la population. Type de projet :<br>Action,Fonctionnement Texte de référence / site internet : . . . . . . .<br>Note d'orientation départementale de l'Ain 2023 et guide de connexion au compte asso http://www.ain.gouv.fr/nouvelle-aide-aux-associations-fdva-2-a50<mark>5</mark>0.html Critères d'éligibilité : Service(s) instructeur(s) : être à jour de ses déclarations au RNA avoir 1 an d'existence minimum avoir un fonctionnement démocratique Service départemental - Ain (SDJES) Référent : LYDIE CLERC ce.sdies01.fdva2@ac-lyon.fr 06 25 62 99 40

<sup>1</sup> Pour rechercher une subvention, vous pouvez saisir **le nom du dispositif** dans la barre de recherche ou entrer le code « **438** » pour le **FDVA 2** dans la rubrique « **Recherche** »

<sup>2</sup> Sélectionnez la subvention « **FDVA ''Fonctionnement et innovation'' Ain** » dans la rubrique « **Sélectionner une subvention** ».

sélectionnez le sous-dispositif concerné puis cliquez sur  $\frac{1}{2}$ Dans le menu « **Sélectionner un sous-dispositif** », « **suivant** ».

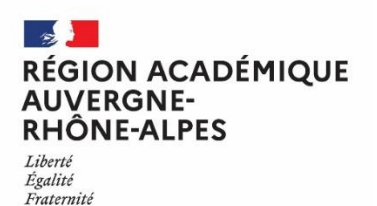

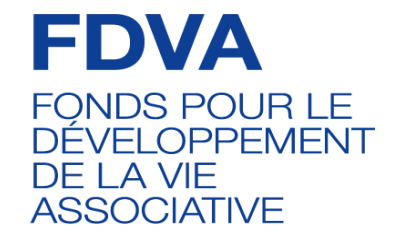

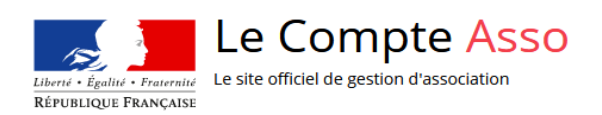

### **SÉLECTION DU DEMANDEUR**  (Étape 2)

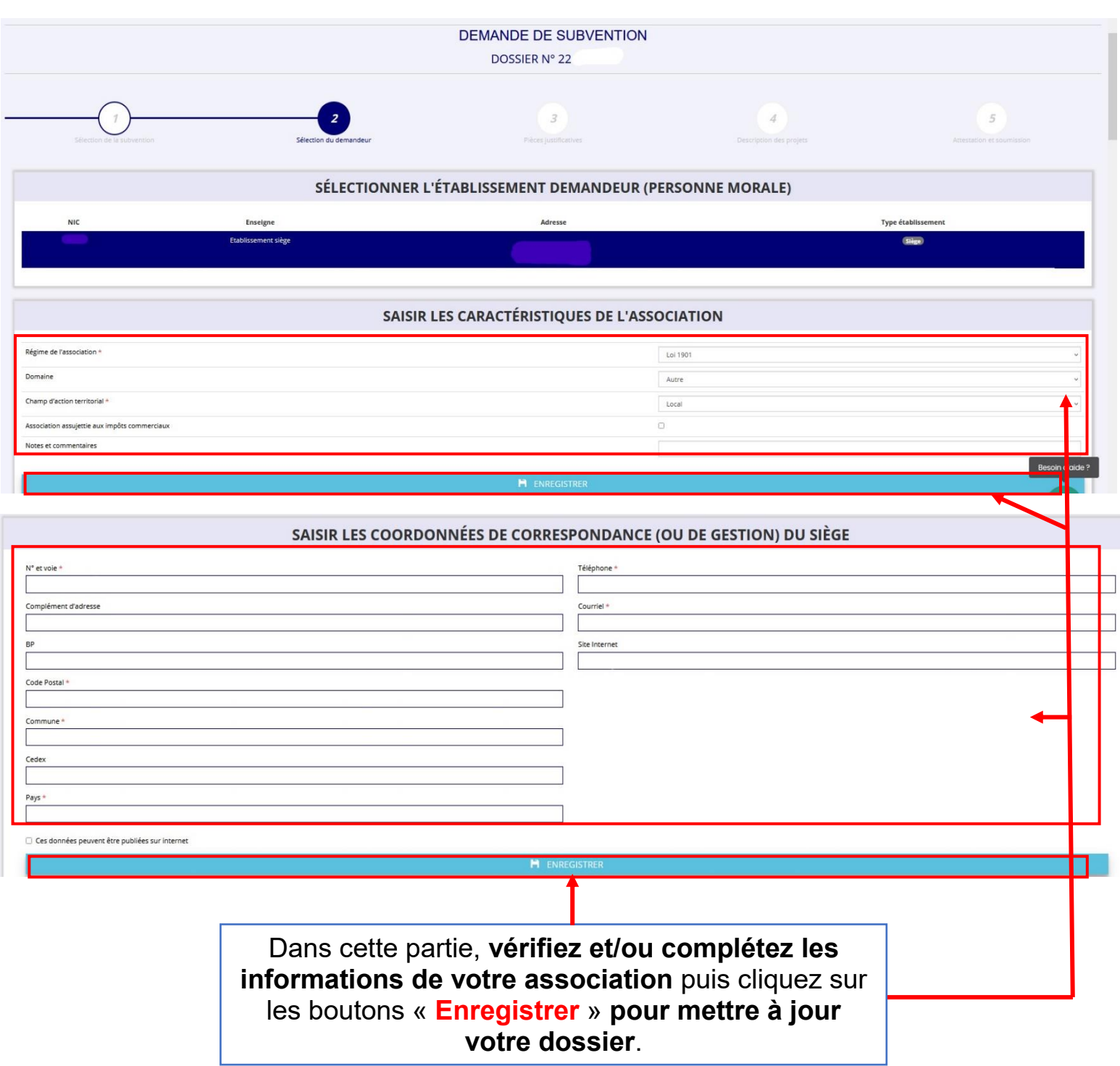

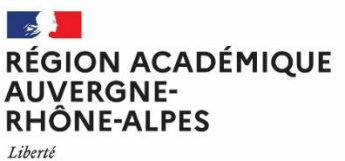

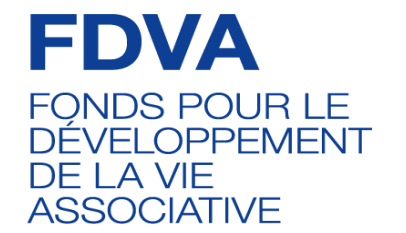

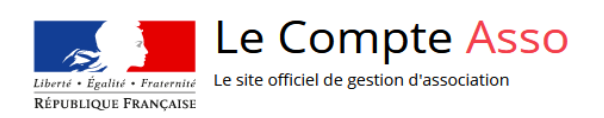

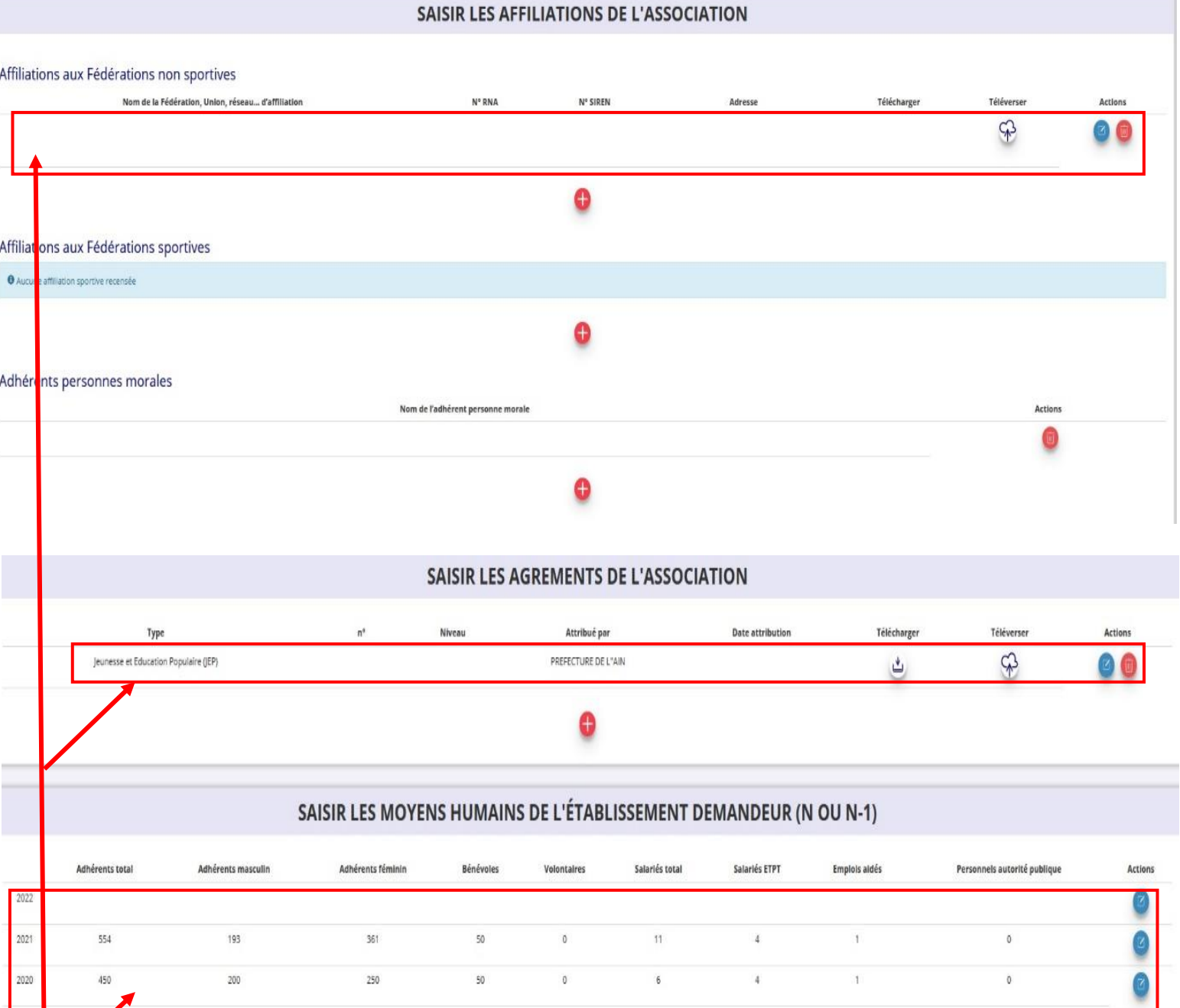

Cliquez sur le **D** pour **ajouter** les **affiliations, les agréments et/ou les moyens humain**s de votre association.

Si vous souhaitez déposer des documents, cliquez sur le logo  $\mathbb{Q}$ pour **téléverser** vos pièces.

Pour apporter des **modifications** et/ou **mettre à jour** vos données, cliquez sur le logo  $\bullet$  puis sur  $\bullet$  pour **enregistrer** et sur **n** pour **supprimer** des éléments.

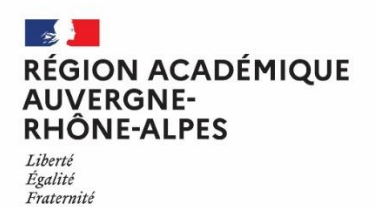

Points de vigilance

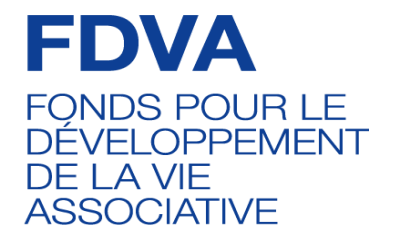

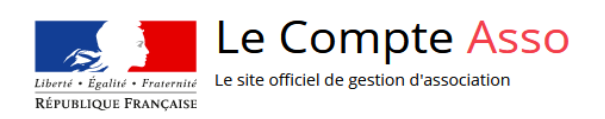

#### SÉLECTIONNER LE REPRÉSENTANT LÉGAL, LE SIGNATAIRE ET LA PERSONNE CHARGÉE DU DOSSIER

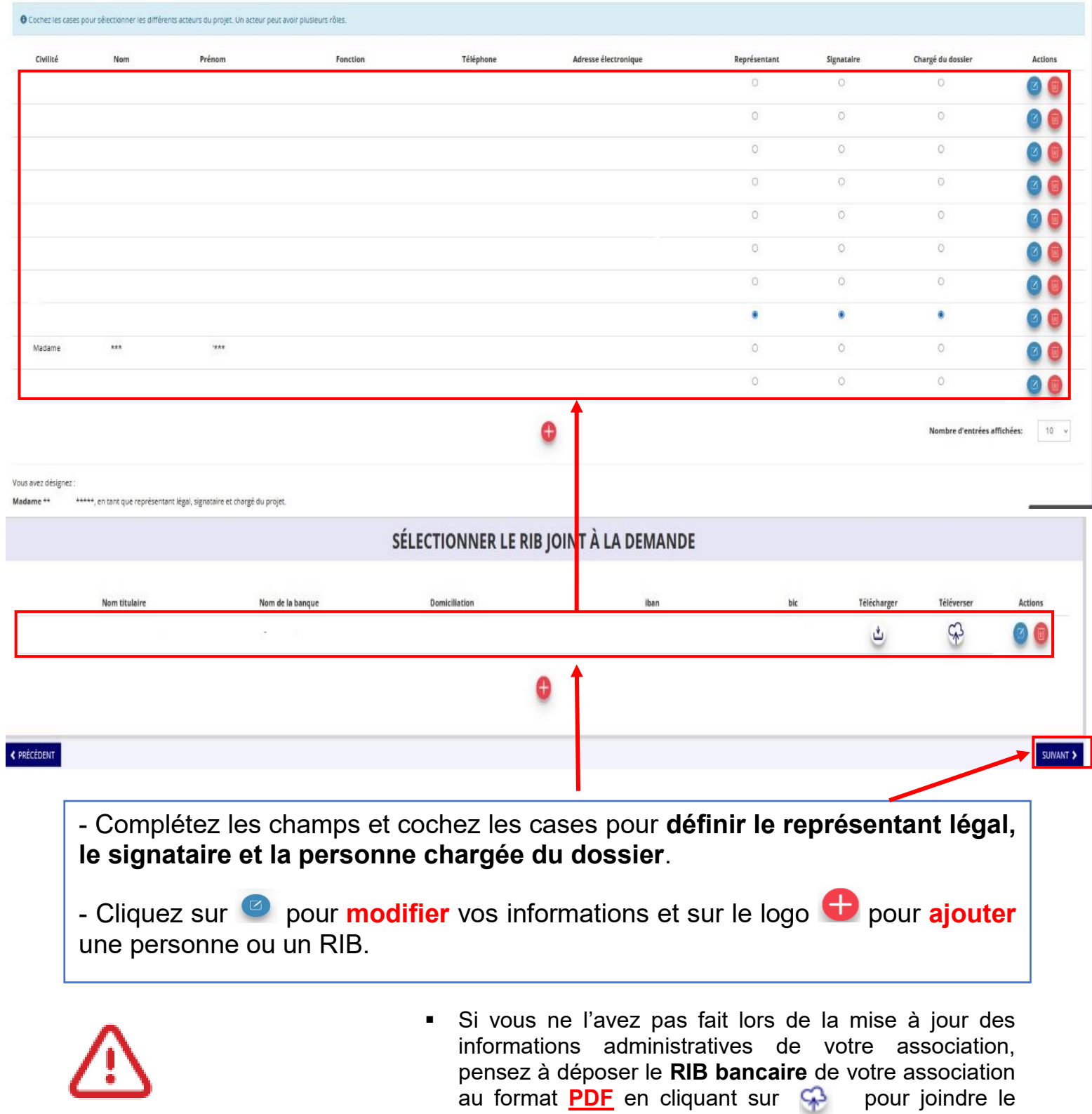

document et renseignez vos données bancaires puis cliquez sur le bouton « **suivant** ».

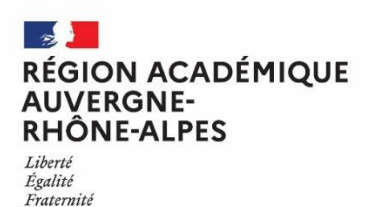

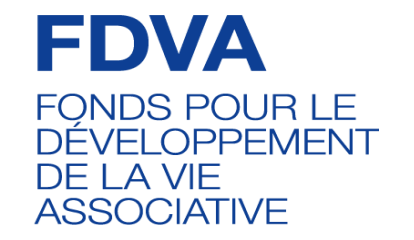

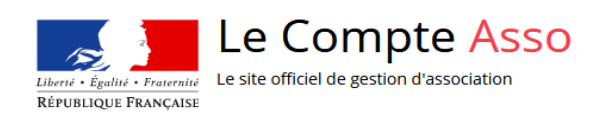

### **PIÈCES JUSTIFICATIVES**  (Étape 3)

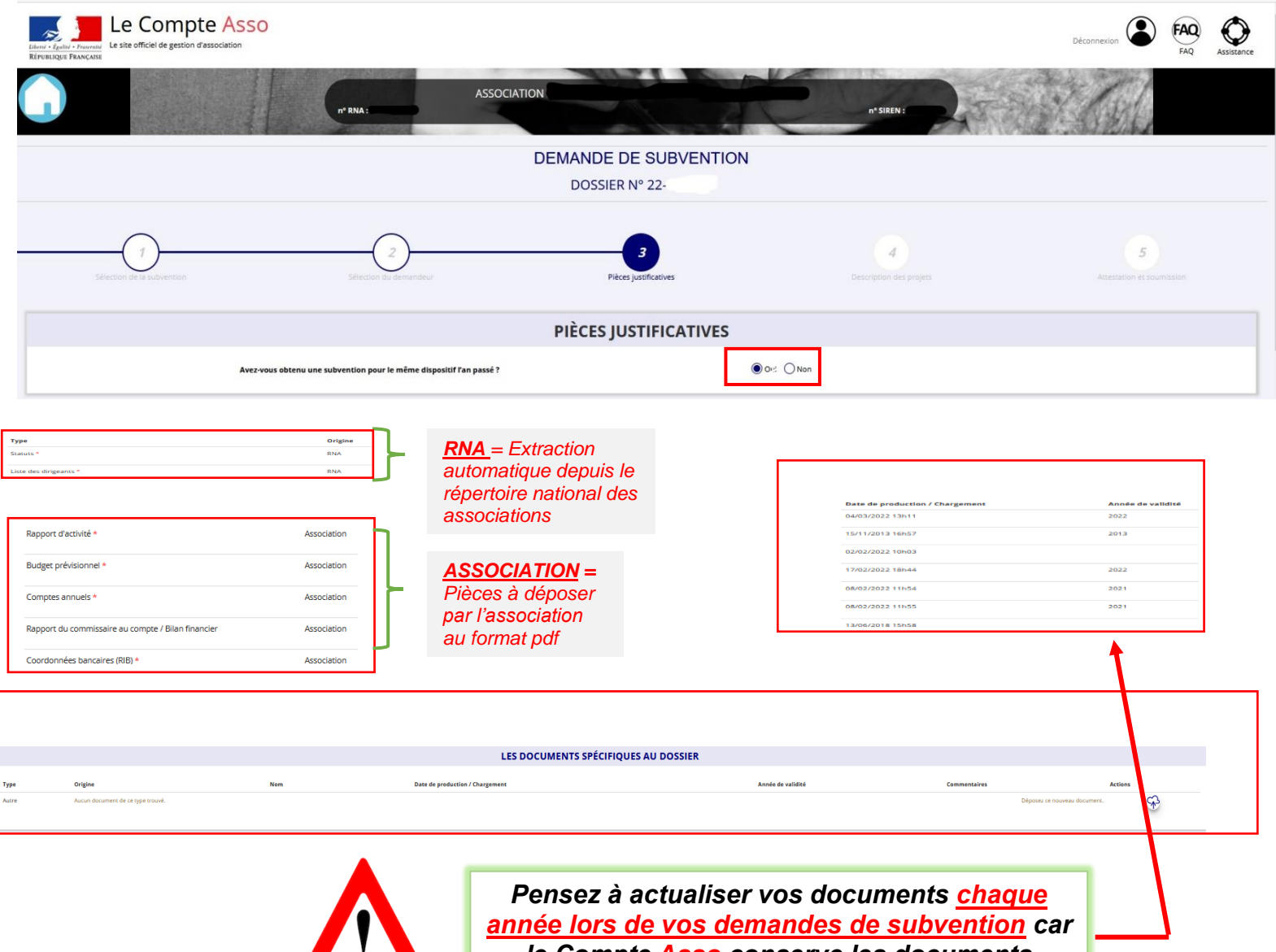

*le Compte Asso conserve les documents déposés les années précédentes.*

Si vous avez déjà obtenu une subvention **FDVA2,** cochez **oui** et déposez le **compte-rendu financier**.

**CONTRACTOR** 

- Cliquez sur le logo  $\bigoplus$  pour téléverser les derniers documents approuvés. Vous ne pouvez charger ici qu'un seul document. Si vous souhaitez joindre **plusieurs documents, fusionnez-les** via **PDF Joiner**.
- Sous la rubrique « **Autre** » déposez **tout autre document** concernant **la mise en œuvre de votre projet de fonctionnement ou innovant.**

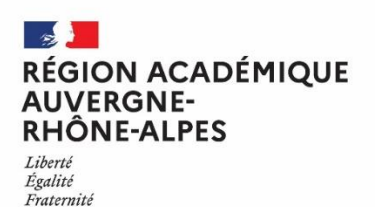

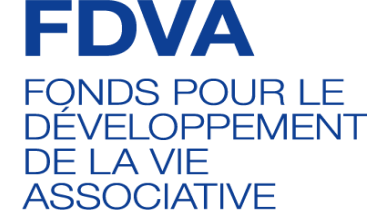

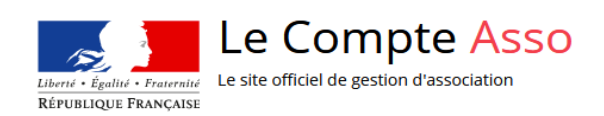

### **DESCRIPTION DES PROJETS**  (Étape 4)

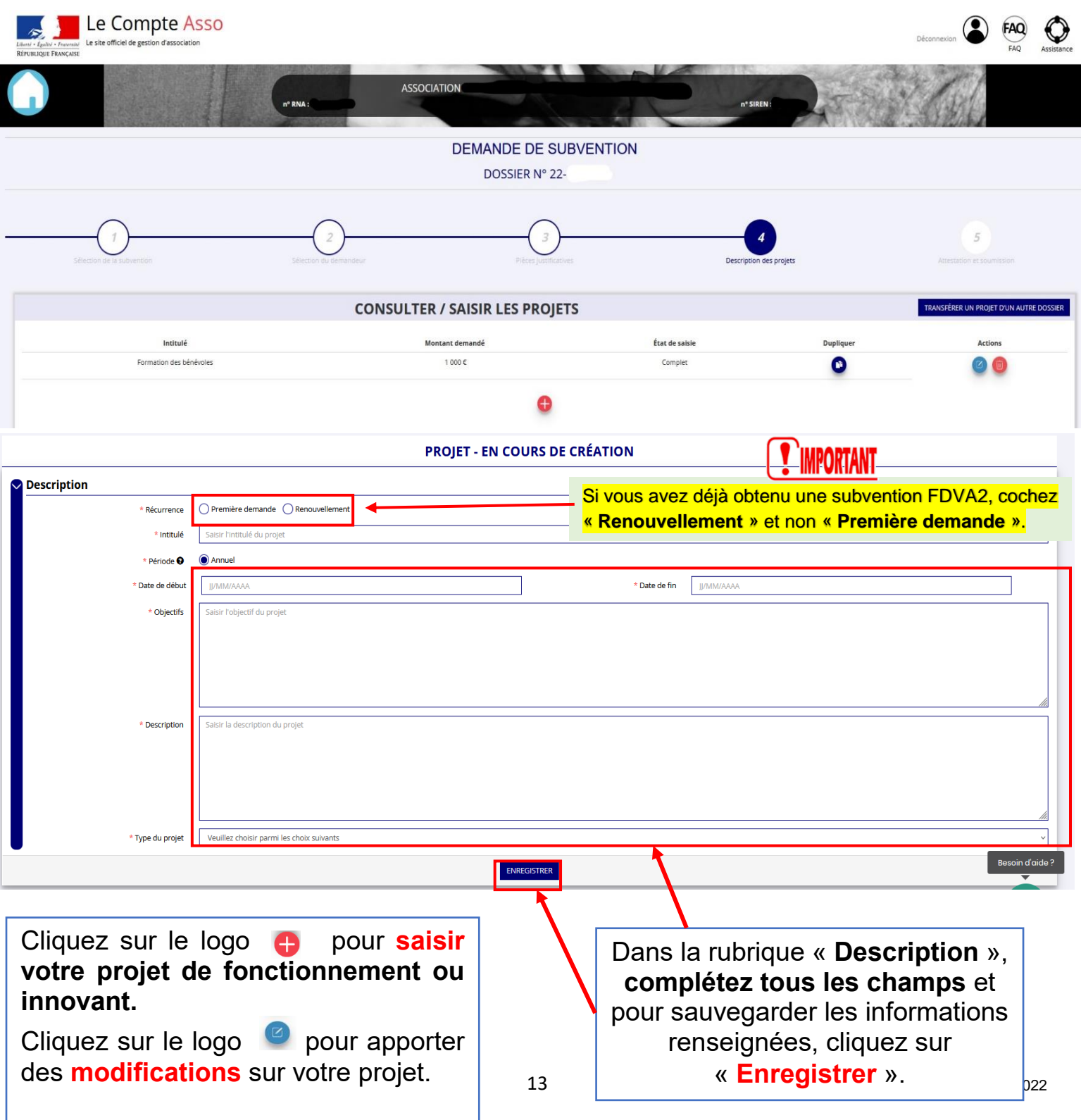

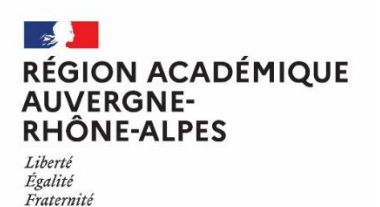

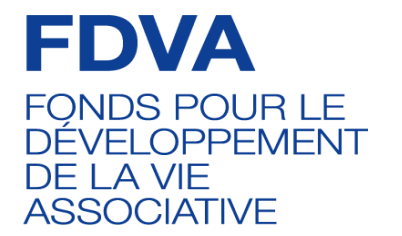

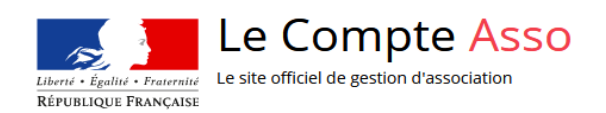

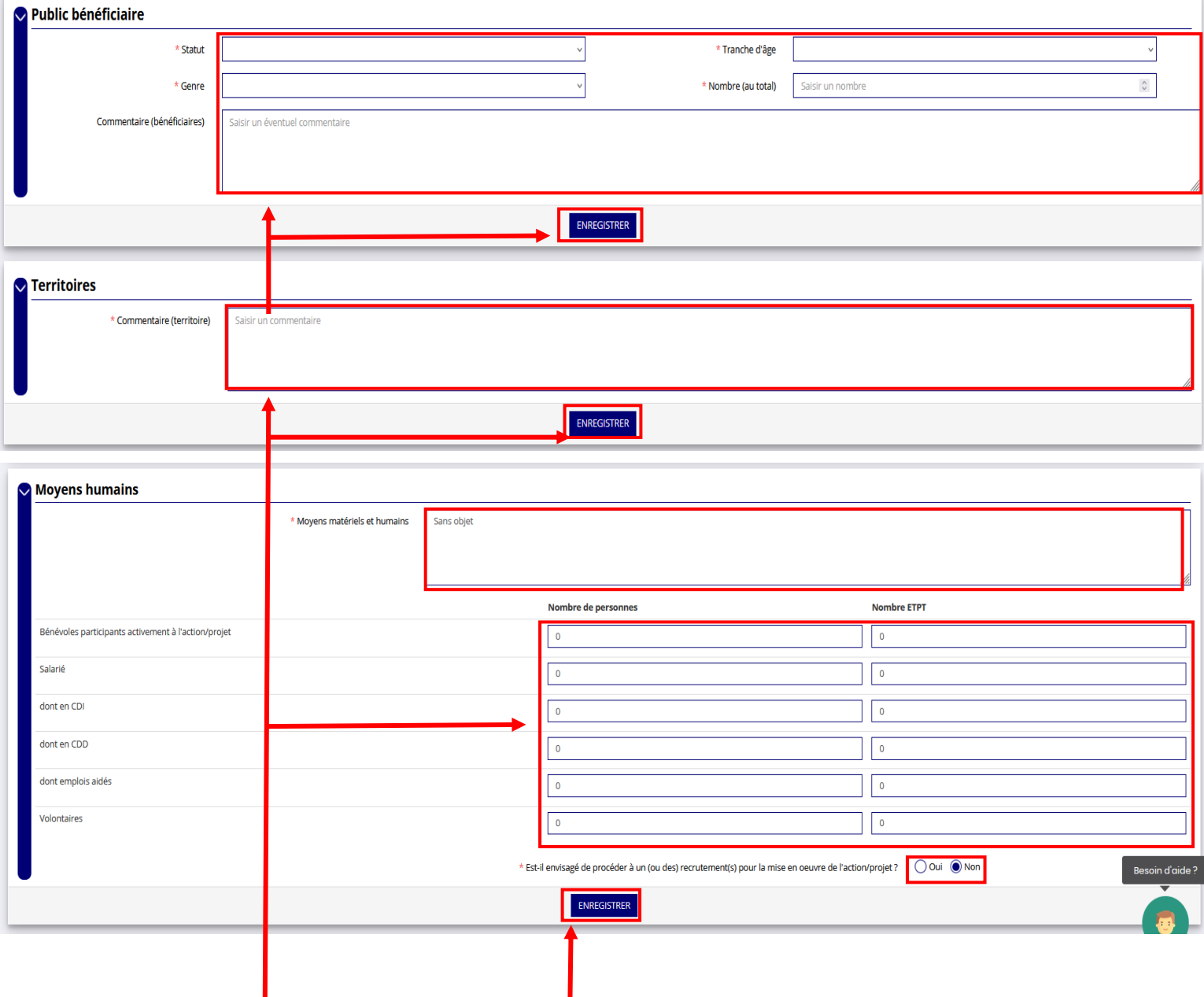

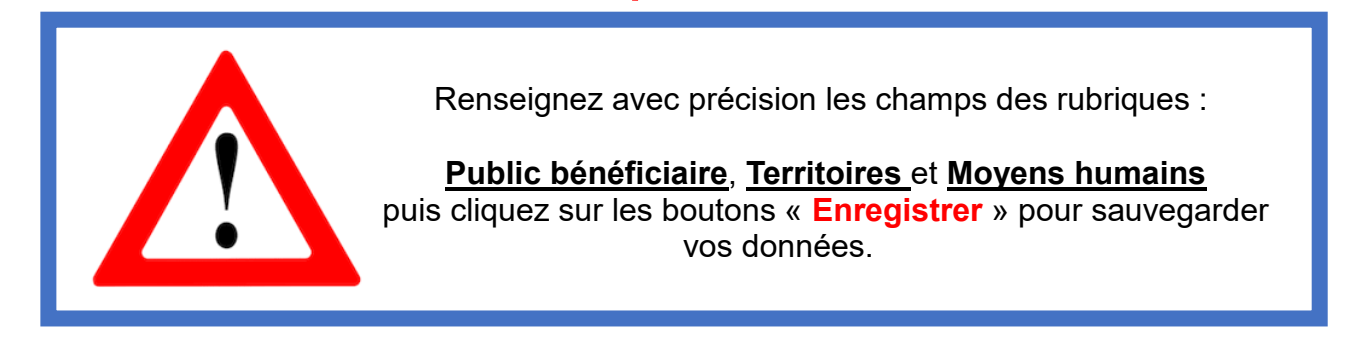

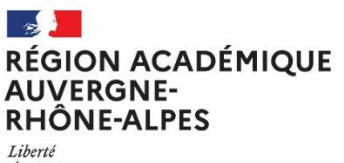

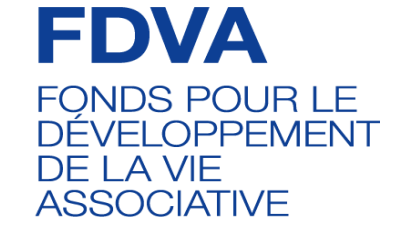

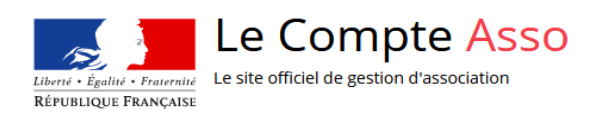

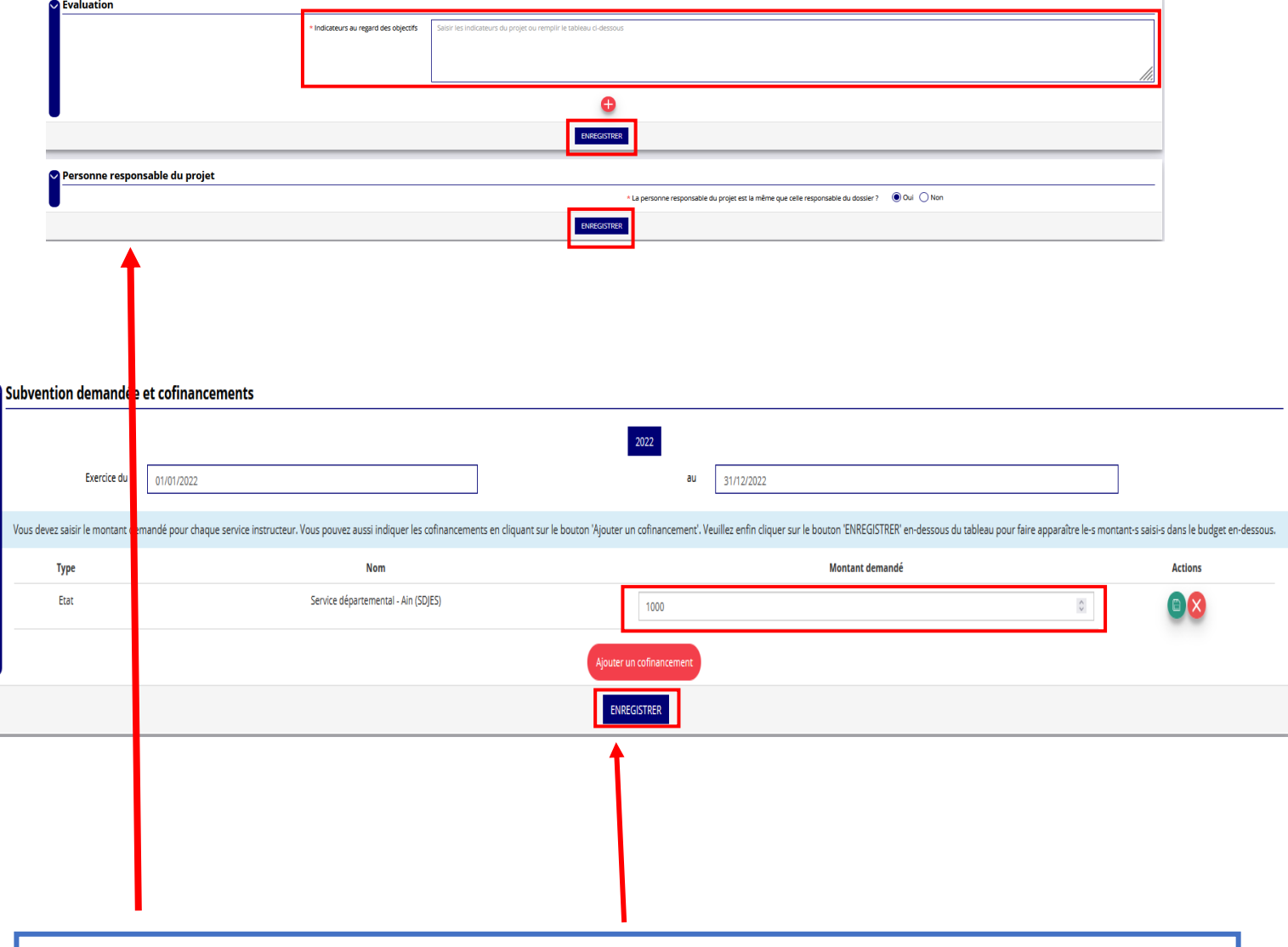

Sous les rubriques « **Evaluation », « Personne responsable du projet »** et « **Subvention demandée et cofinancements », complétez les champs** et **cliquez**  sur les boutons « **Enregistrer** ».

Le logo  $\bullet$  vous permet de saisir vos informations et/ou faire des modifications. Pour « Ajouter » une information, cliquez sur **+** . Pour « **Enregistrer** » sur **e** et enfin sur **pour « Supprimer** » des éléments.

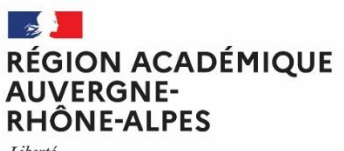

Liberté<br>Égalité<br>Fraternité

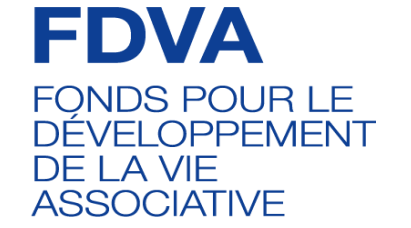

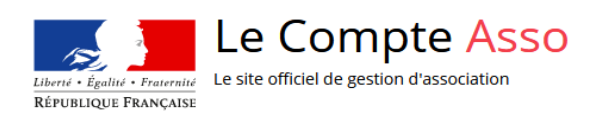

Budget - 2022

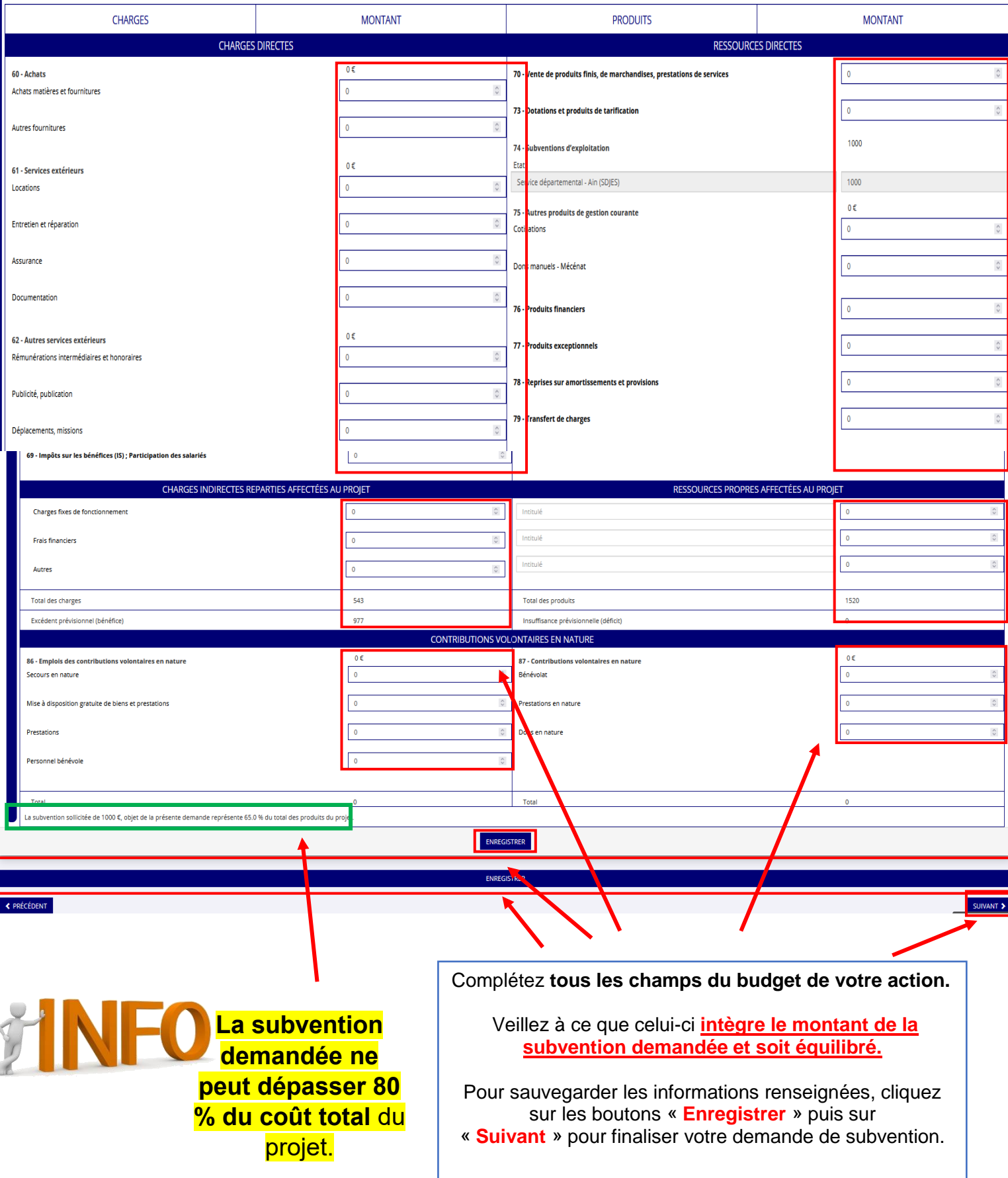

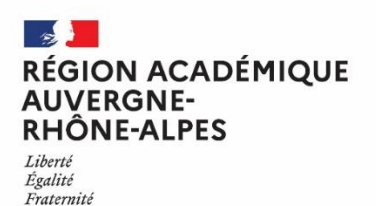

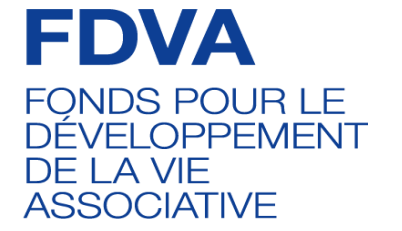

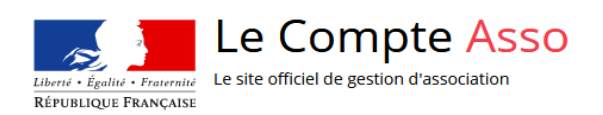

#### **ATTESTATION ET TRANSMISSION**  (Étape 5)

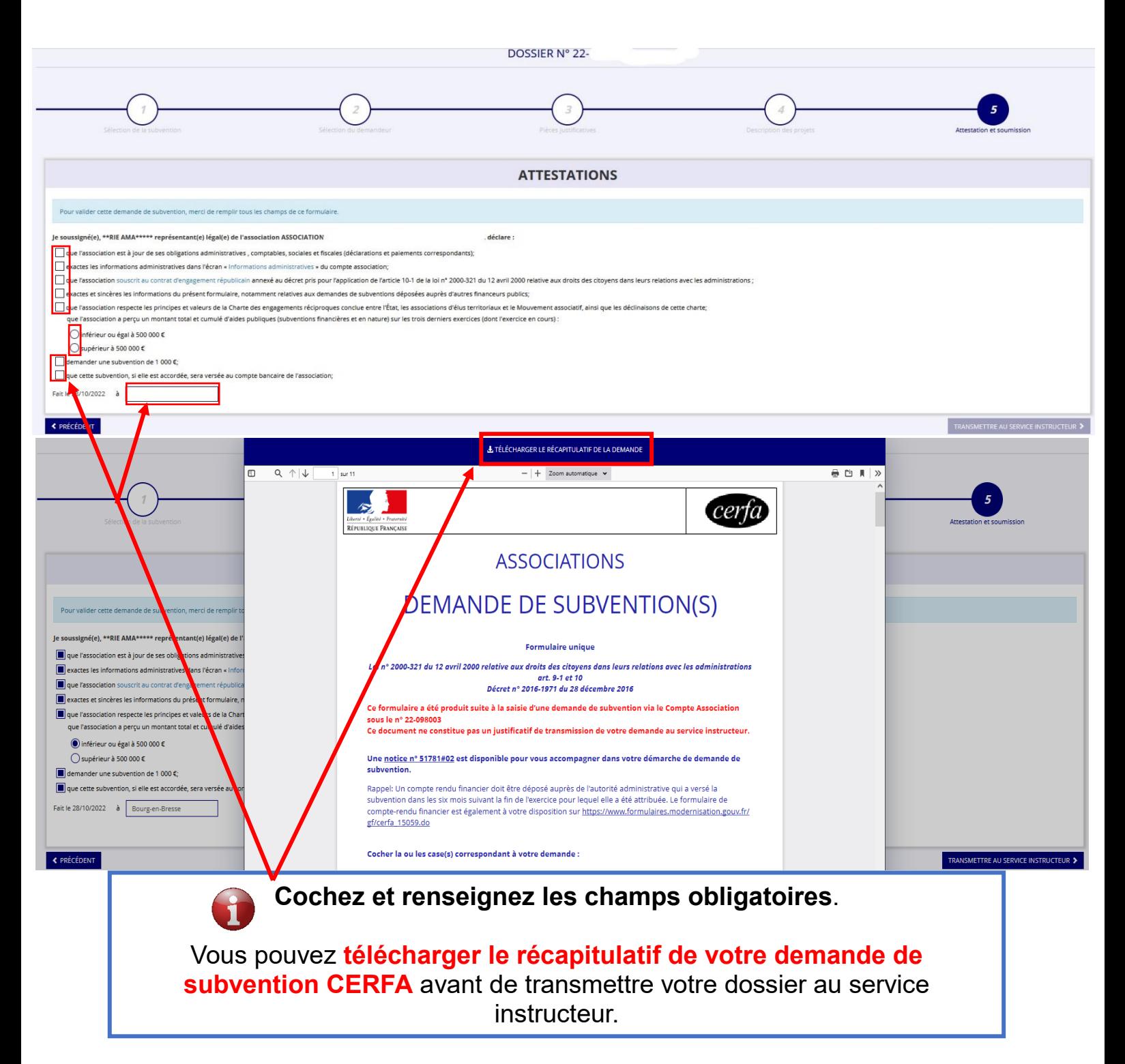

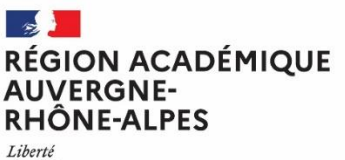

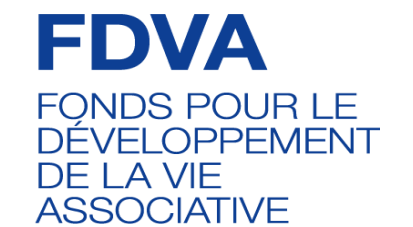

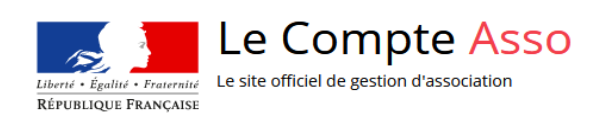

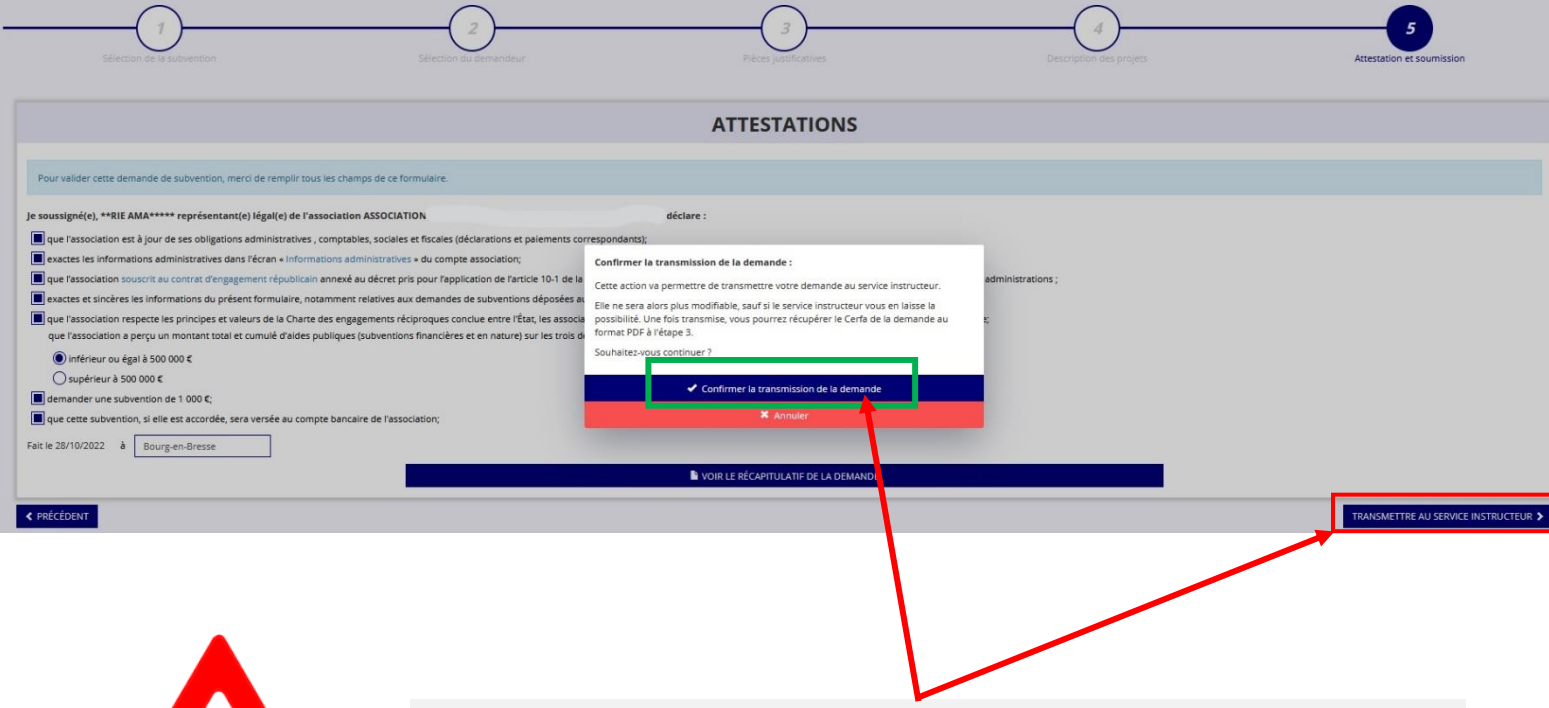

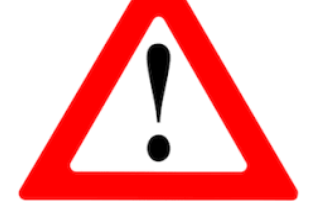

Cliquez sur « **Transmettre au service instructeur** » puis sur « **Confirmer la transmission de la demande** » afin de finaliser la démarche.

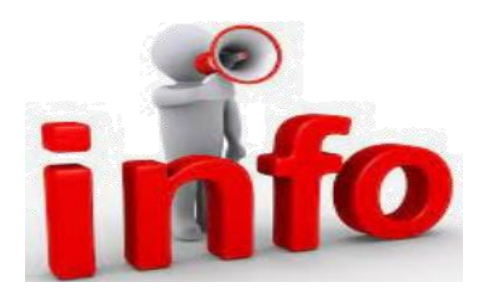

Veuillez noter qu'à l'issue de votre démarche en ligne, une fois que vous aurez confirmé la transmission de votre demande de subvention, celle-ci sera **définitivement** transmise au service instructeur.

#### **Il vous sera alors impossible d'apporter des modifications au dossier.**

Néanmoins, pour tout complément d'informations, vous pouvez contacter le service instructeur.

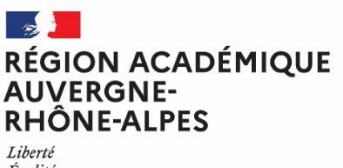

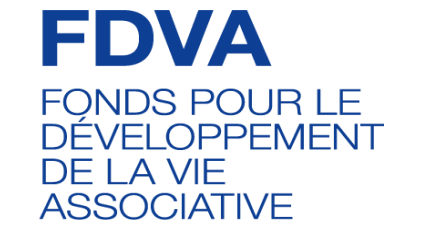

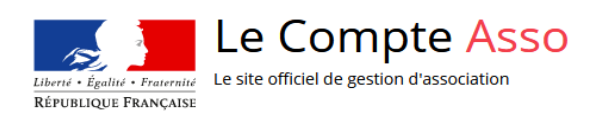

#### **SUIVI DES DEMARCHES**

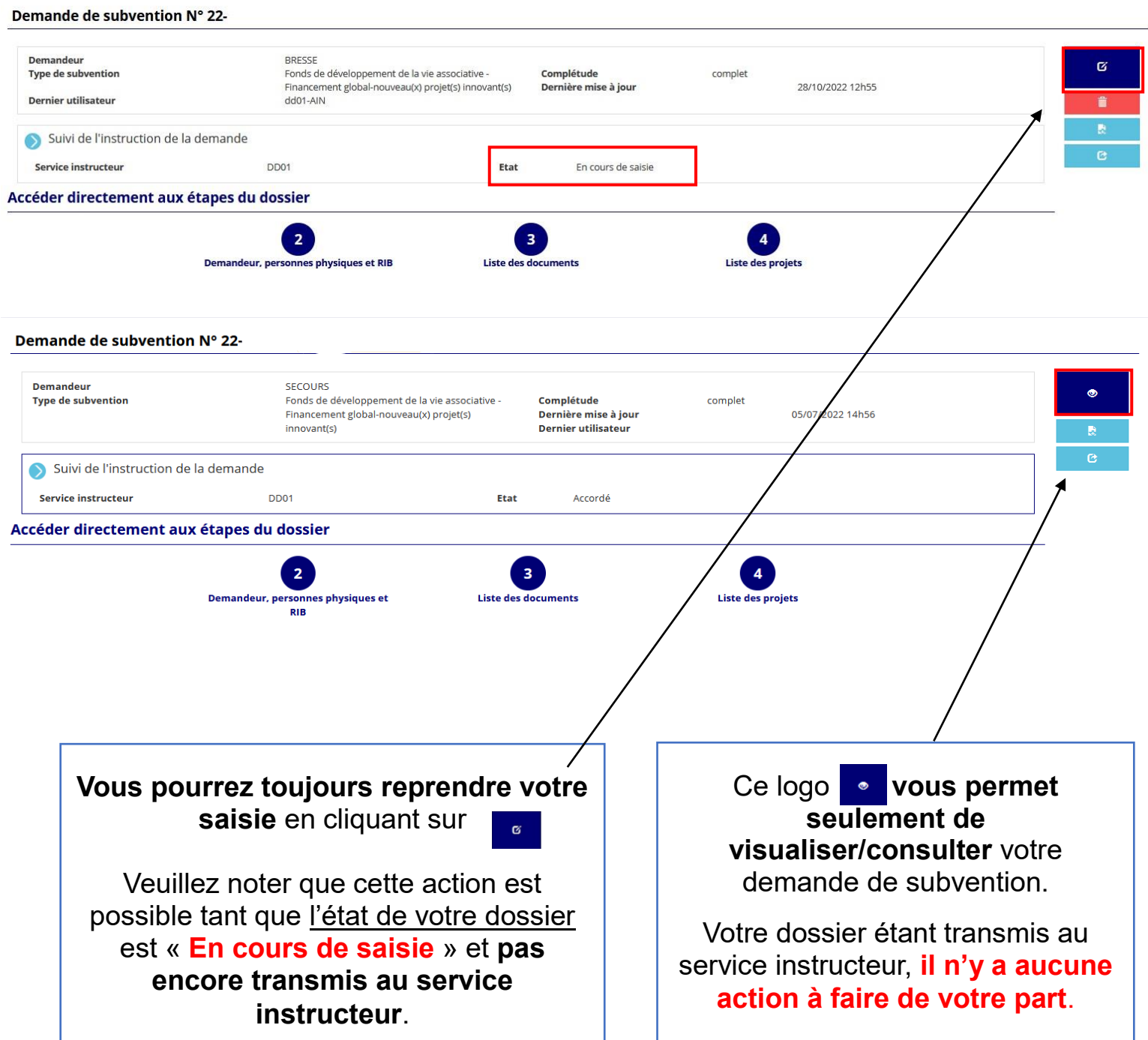

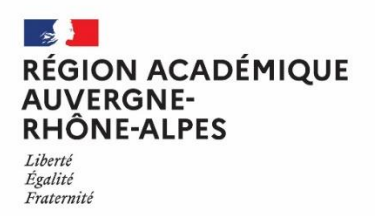

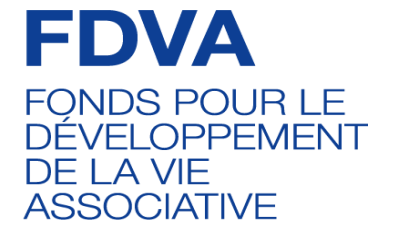

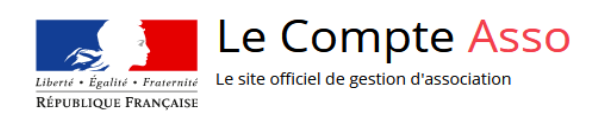

#### **Ce guide a été réalisé par le Service départemental à la jeunesse, à l'engagement et aux sports (SDJES) de l'Ain**.

Pour toute question relative à votre dossier de demande de subvention dans le cadre du volet 2 du FDVA portant sur le fonctionnement/innovation ou sur le présent guide, vous pouvez contacter le service instructeur ou votre référent *FDVA2 – Fonctionnement et innovation au*

#### **SDJES de l'Ain**

Adresse mail : **[ce.sdjes01.fdva2@ac-lyon.fr](mailto:ce.sdjes01.fdva2@ac-lyon.fr)**